# **1. INTRODUCCIÓN**

El presente manual ha sido diseñado como una herramienta indispensable para brindar una guía detallada y completa a los estudiantes que buscan utilizar eficazmente el sistema para llevar a cabo diversas actividades académicas, desde la creación de su cuenta hasta la gestión de pagos e inscripciones.

En un entorno académico cada vez más digitalizado, es fundamental contar con recursos que faciliten y optimicen los procesos administrativos y académicos. Con este manual proporcionaremos una orientación fluida a los usuarios, permitiéndoles navegar con confianza y eficiencia por el Sistema de Gestión Académica.

Este manual está estructurado de manera clara y organizada para abordar paso a paso cada aspecto del proceso, asegurando que los usuarios puedan aprovechar al máximo todas las funcionalidades disponibles.

### **1.1. Objetivo**

Facilitar la realización del pago de la inscripción a través del Sistema de Gestión Académica de la Universidad Distrital Francisco José de Caldas.

#### **1.2. Alcance**

Este manual de usuario aplica para realizar el pago online de la inscripción a posgrados en el Sistema de Gestión Académica de la Universidad Distrital Francisco José de Caldas.

#### **1.3. Responsables**

#### **Aspirantes**

Es responsabilidad de los aspirantes a ingresar a posgrados de la Universidad Distrital Francisco José de Caldas seguir los pasos indicados en este manual para realizar la inscripción correspondiente en el Sistema de Gestión Académica.

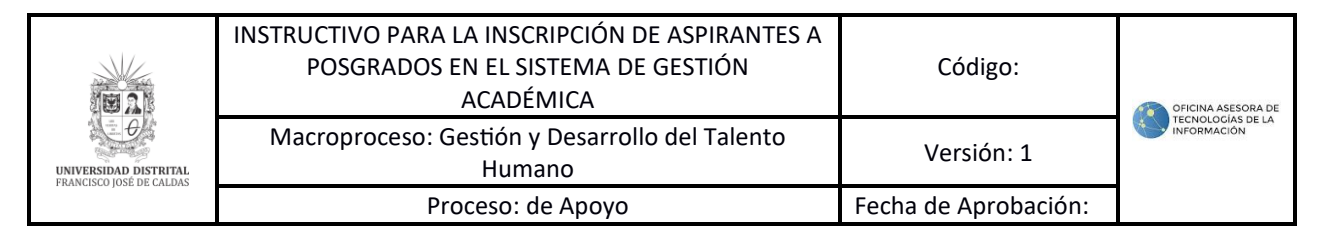

## **2. INGRESO A LA APLICACIÓN**

Para ingresar a la aplicación usted debe abrir el navegador de su preferencia. A continuación, digite la dirección en la barra de búsqueda del navegador para ingresar al Sistema de Gestión Académica es en la siguiente dirección:

[https://sga.portaloas.udistrital.edu.co/#/login.](https://sga.portaloas.udistrital.edu.co/#/login)

Al ingresar usted se encontrará con la pantalla principal del sistema de admisiones como se visualiza en la imagen 1 de referencia.

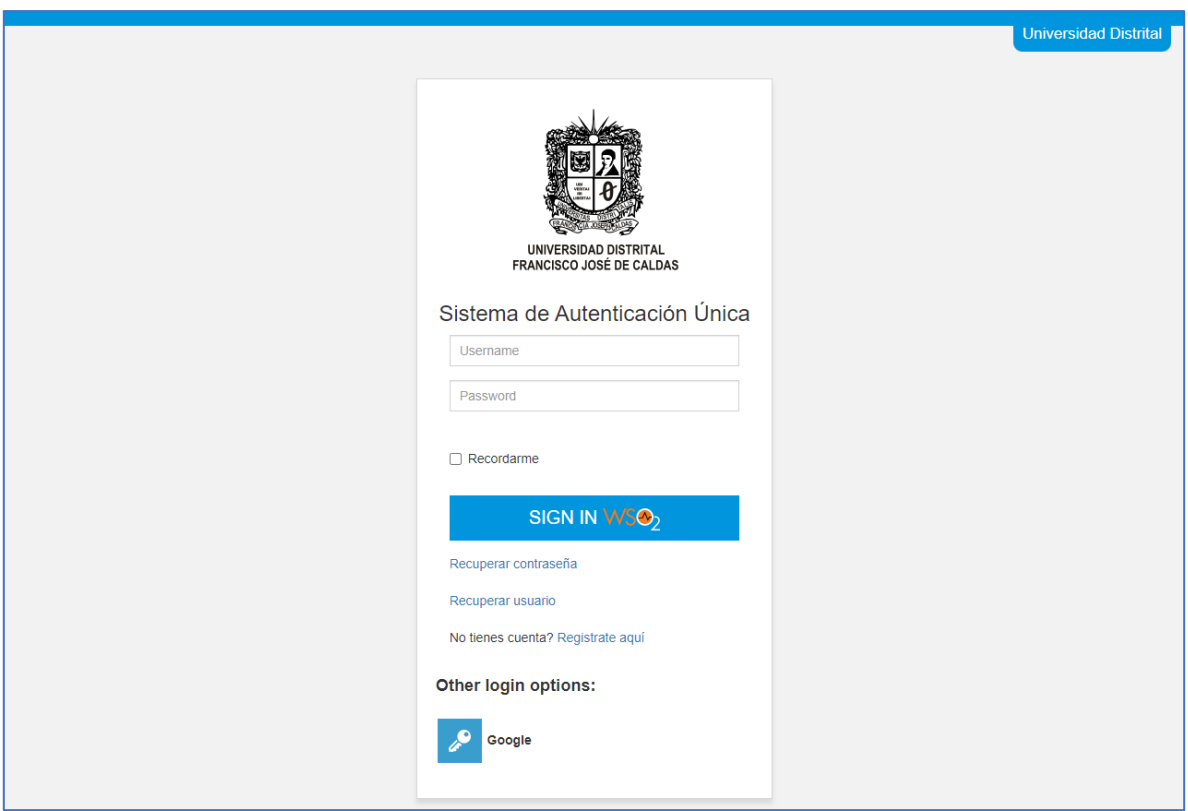

Imagen 1.

### **3. REGISTRO**

Si aún no ha realizado la inscripción, haga clic en el enlace *Registrate aquí*, como se puede visualizar en la Imagen 2 de referencia.

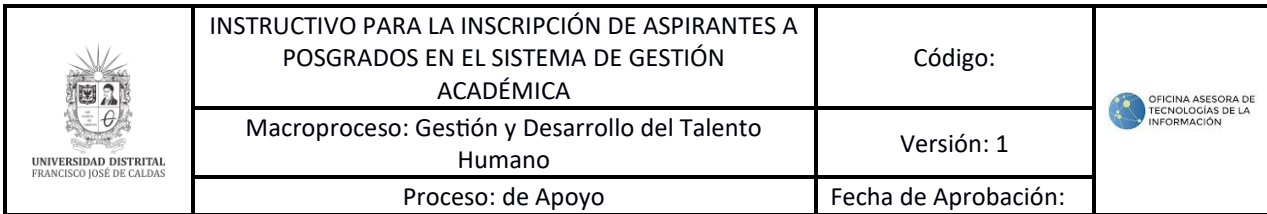

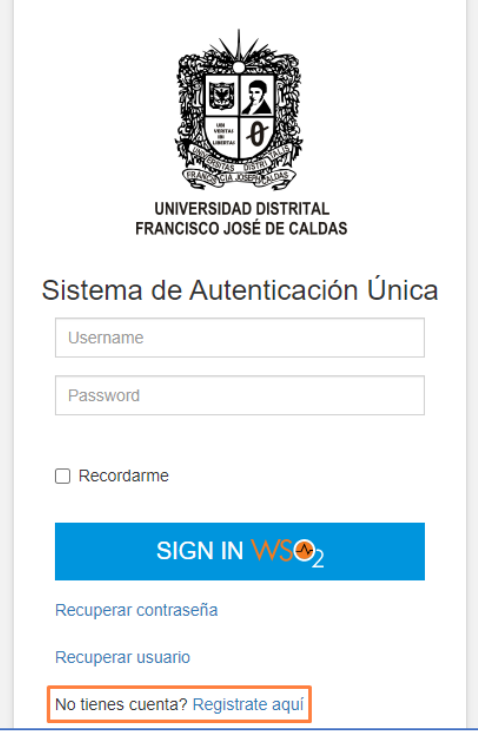

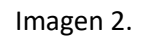

Enseguida será dirigido al formulario en donde podrá ingresar la información para el registro, como se puede apreciar en la Imagen 3.

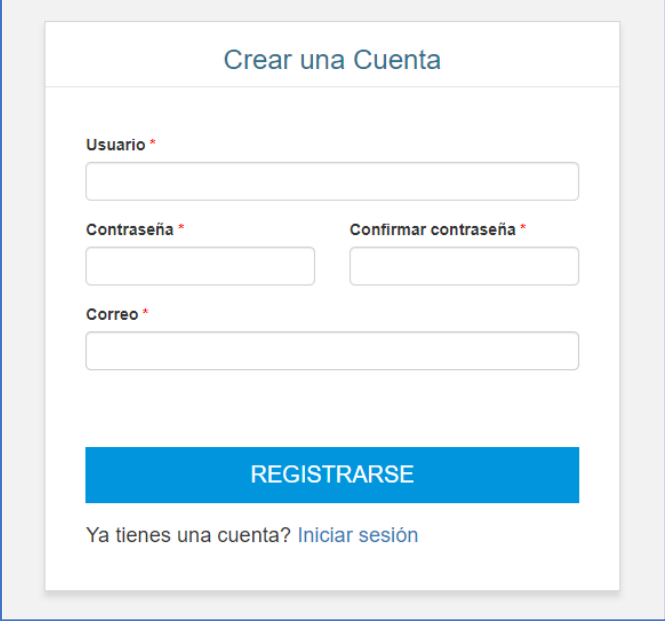

Imagen 3.

Allí tendrá que ingresar:

- Usuario
- Contraseña
- Confirmación de la contraseña
- Correo

Cuando haya ingresado, haga clic en *Registrarse*. El sistema confirmará el registro y le notificará el envío del correo para la activación del registro, como se puede apreciar en la Imagen 4.

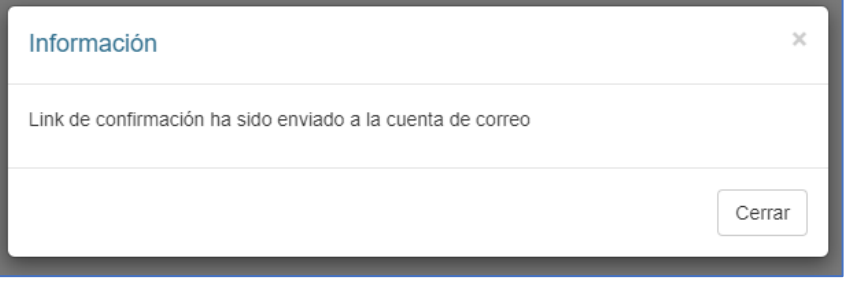

Imagen 4.

Ahora, en el correo que se envió el sistema le enviará un link a través del cual podrá activar su cuenta. Haga clic en *Activar cuenta* tal como se puede apreciar en la Imagen 5.

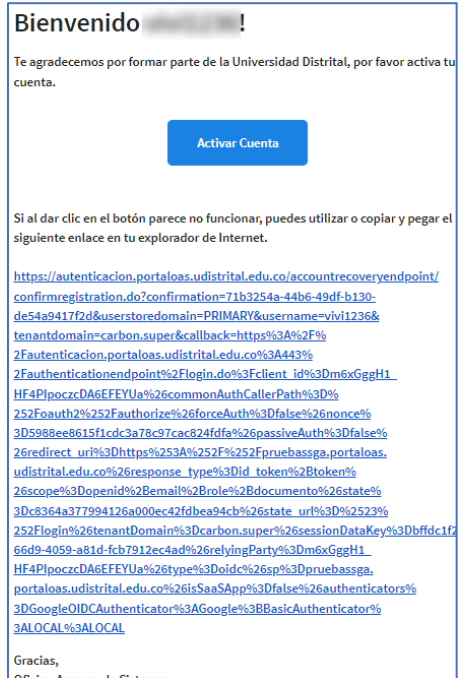

Imagen 5.

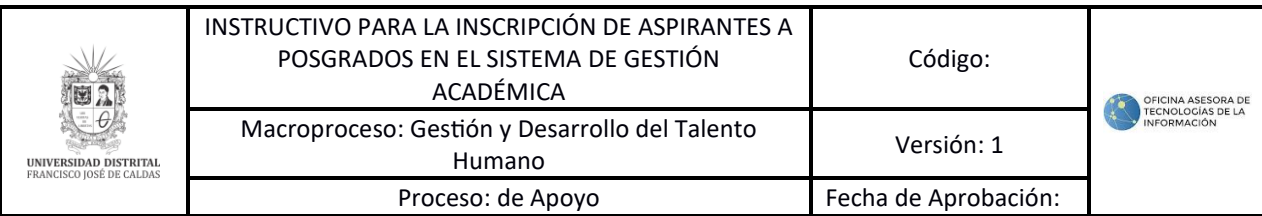

Enseguida el sistema le notificará que la activación se realizó de manera exitosa, como se puede apreciar en la imagen 6.

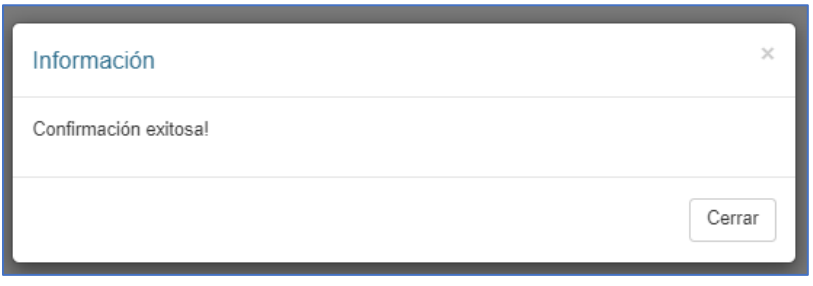

Imagen 6.

Vuelva a ingresar al enlace e ingrese su usuario y contraseña (Imagen 1). Enseguida será dirigido a la pantalla de inicio del aplicativo. Haga clic en *Iniciar sesión,* como se puede apreciar en la imagen 7.

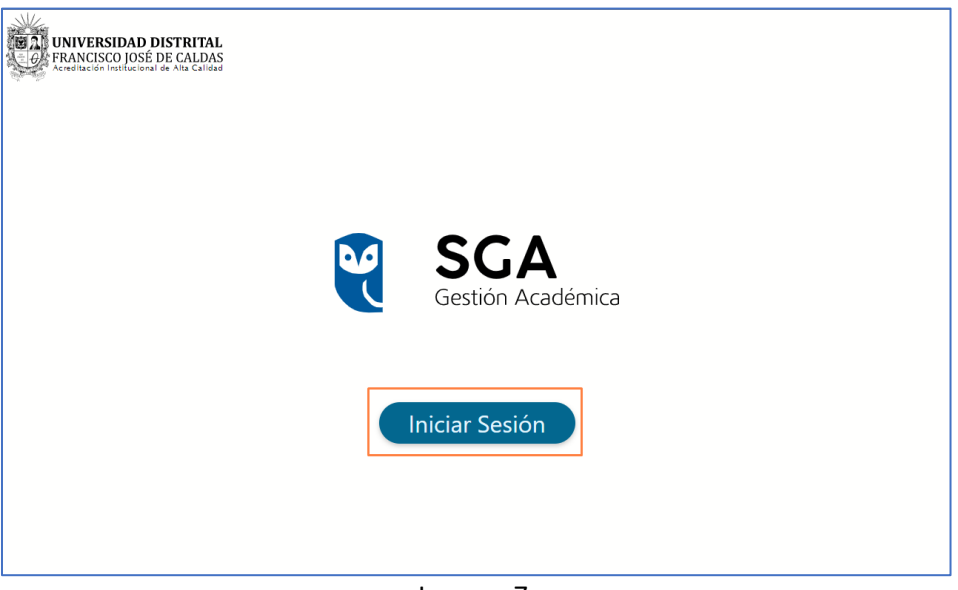

Imagen 7.

### **4. PREINSCRIPCIÓN A PROYECTOS CURRICULARES**

Será dirigido a la pantalla de inicio del aplicativo. Haga clic en *inscripción* y en el menú que se despliega, seleccione *Preinscripción a proyectos curriculares,* como se aprecia en la imagen 8.

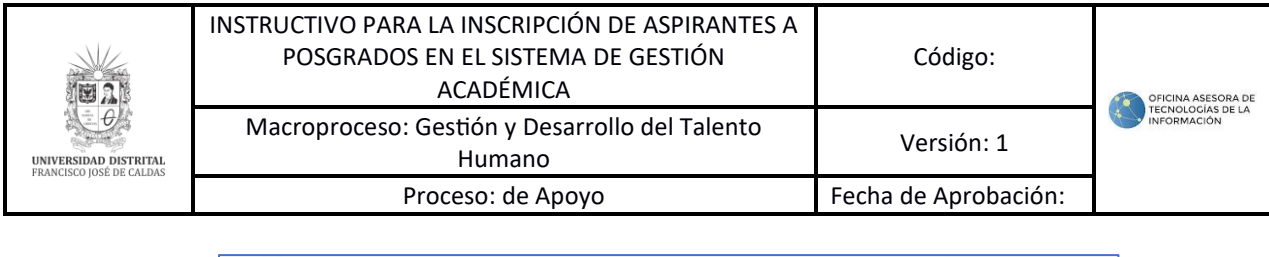

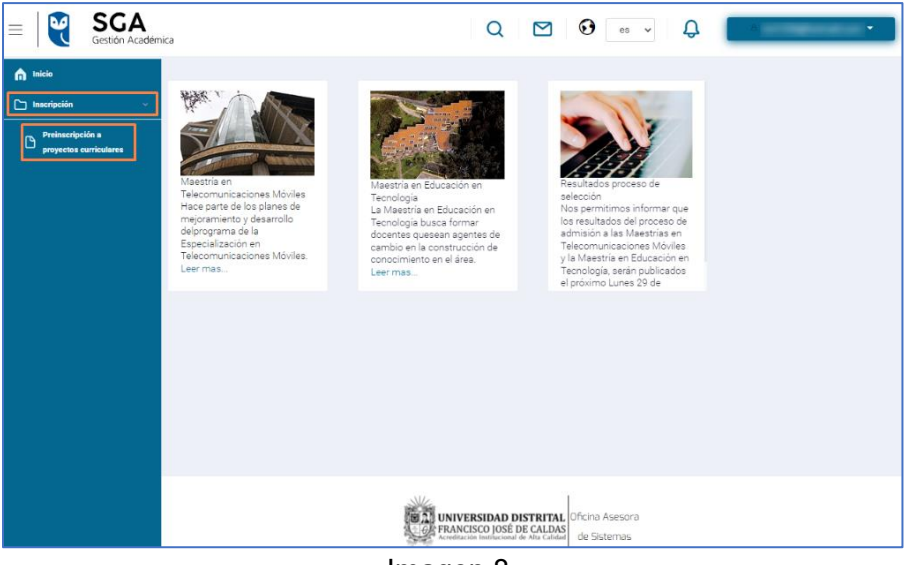

Imagen 8.

Enseguida será dirigido al formulario donde podrá ingresar su información, como se aprecia en la imagen 9.

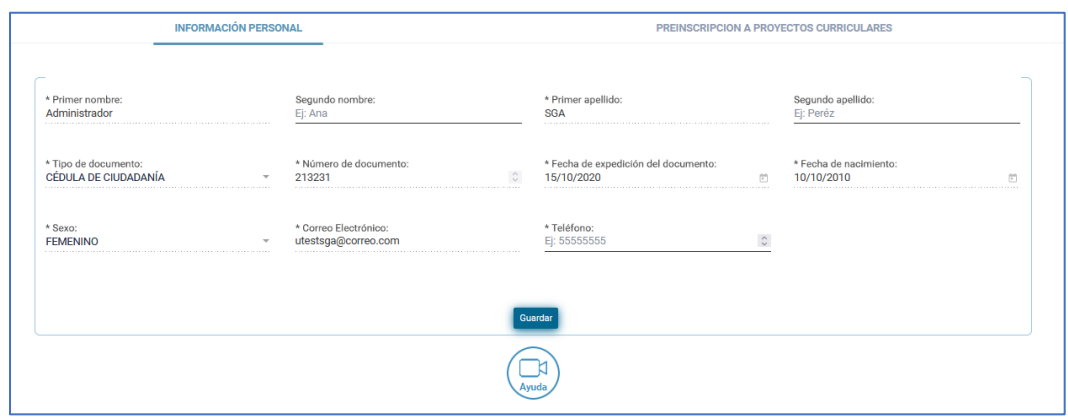

Imagen 9.

Aquí tendrá que ingresar:

- Primero y segundo nombre
- Primero y segundo apellido
- Tipo de documento
- Número de documento
- Fecha de expedición del documento
- Sexo
- Teléfono.

Cuando haya ingresado la información, y verificado que ésta es correcta, haga clic en *Guardar.* El sistema le mostrará las políticas de privacidad. En el campo resaltado debe

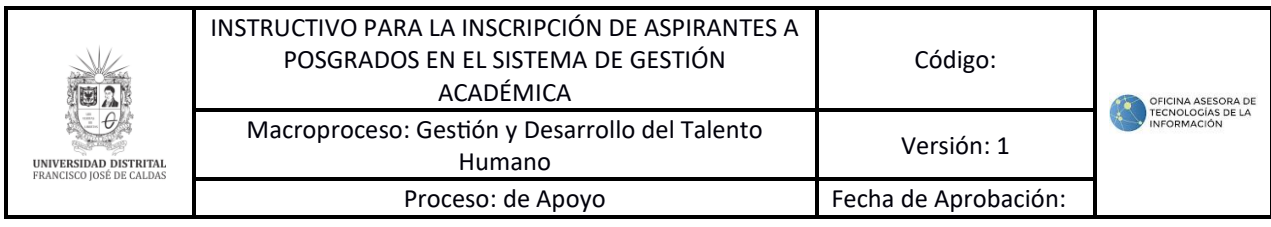

indicar que acepta los términos de ésta. Enseguida, haga clic en *Aceptar,* como se aprecia en la imagen 10.

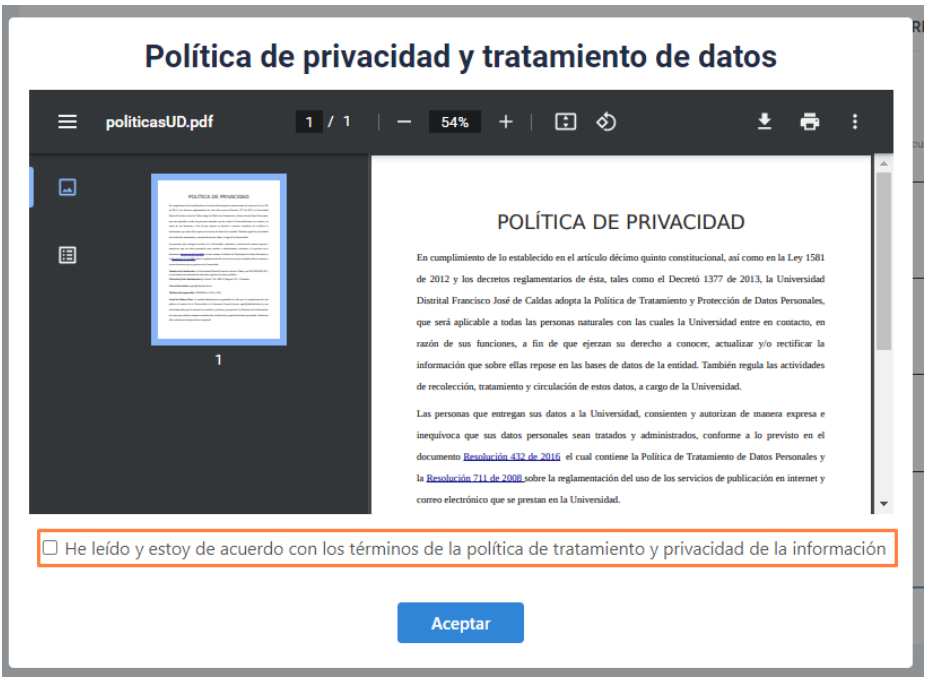

Imagen 10.

El aplicativo le solicitará confirmar que desea guardar su información. Haga clic en *Aceptar,* como se aprecia en la imagen 11.

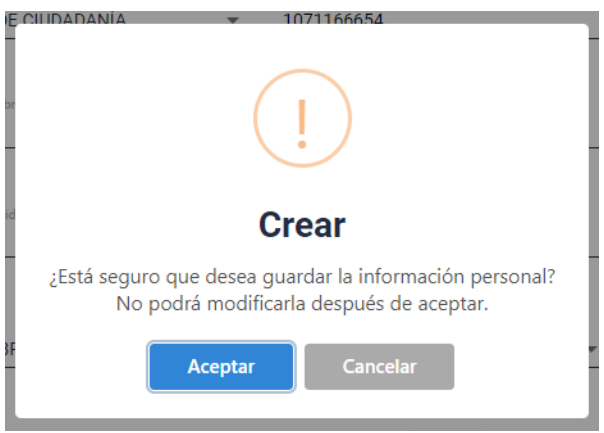

Imagen 11.

El sistema confirmará que la información se guardó. Como se puede apreciar en la Imagen 12.

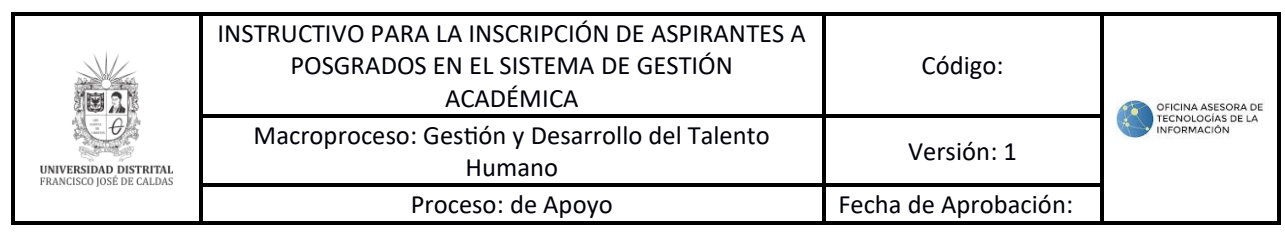

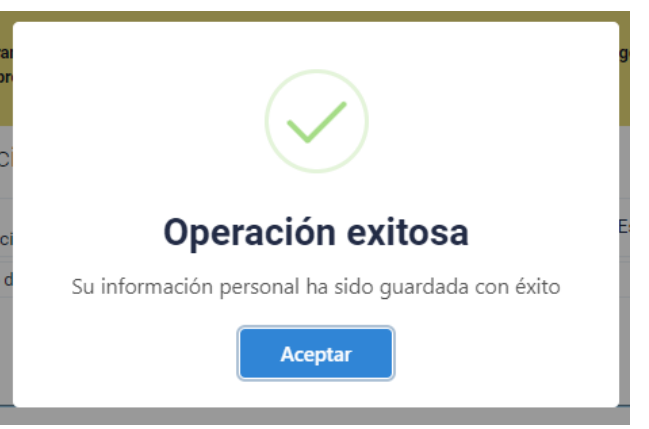

Imagen 12.

El aplicativo lo dirigirá a una pantalla donde podrá generar la preinscripción al o los proyectos curriculares. Como se aprecia en la imagen 13.

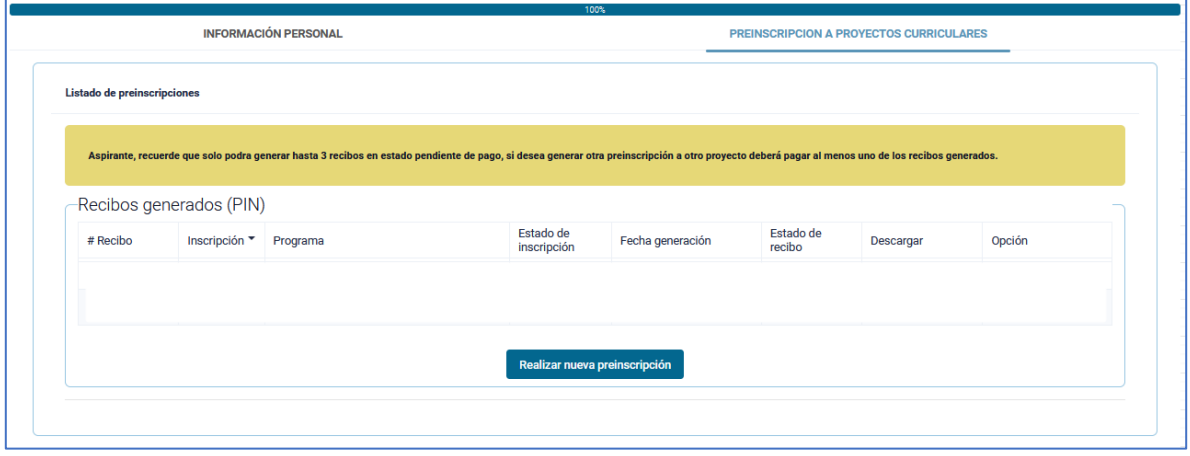

Imagen 13.

*Nota: Tenga en cuenta que podrá tener un máximo de tres recibos pendientes de pago.*

Para realizar la preinscripción, haga clic en *Realizar nueva preinscripción.* Enseguida se habilitará en la parte inferior un formulario donde podrá ver el periodo al cual se va a registrar y una lista desplegable donde podrá seleccionar el nivel (pregrado o posgrado) al que se va a inscribir. Enseguida se habilitará el campo para seleccionar el proyecto curricular al cual se va a inscribir y por último se habilita el campo de tipo de inscripción.

En el menú desplegable de tipo de inscripción deberá seleccionar el que sea de interés de las opciones presentadas, ejemplo: nueva primer semestre, transferencia interna, transferencia externa, reingreso o movilidad académica. A continuación, se presenta la referencia a través de la imagen 14<sup>ª</sup> y 14b.

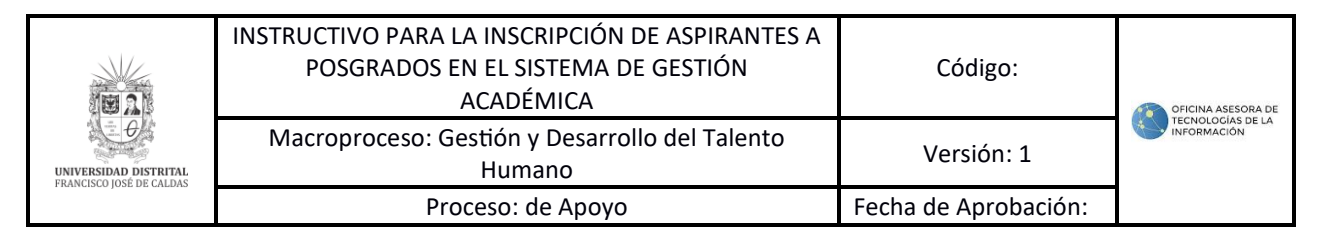

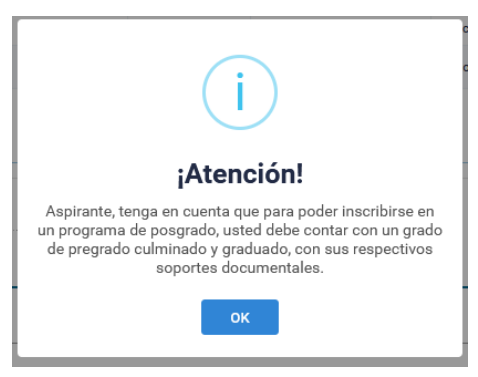

## Imagen 14a

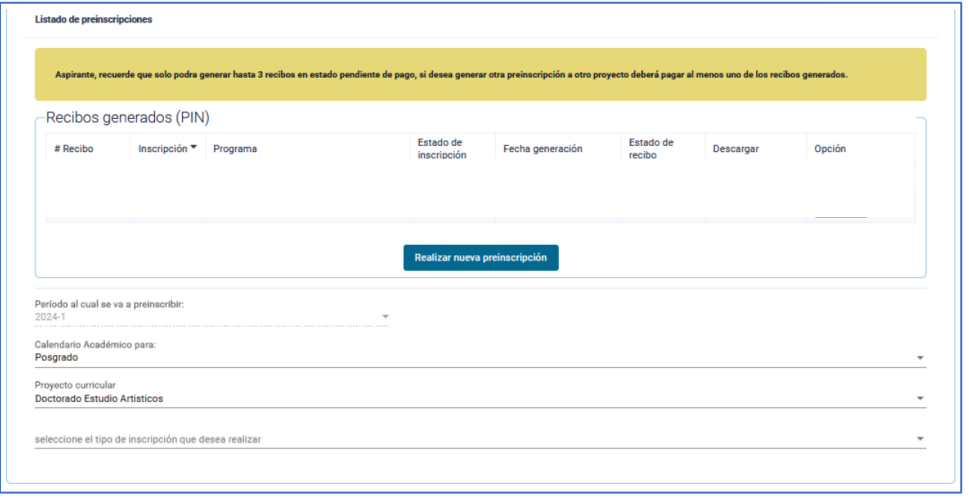

Imagen 14b

En la parte inferior se habilitará el botón para generar el recibo de pago. Como se puede apreciar en la imagen 15.

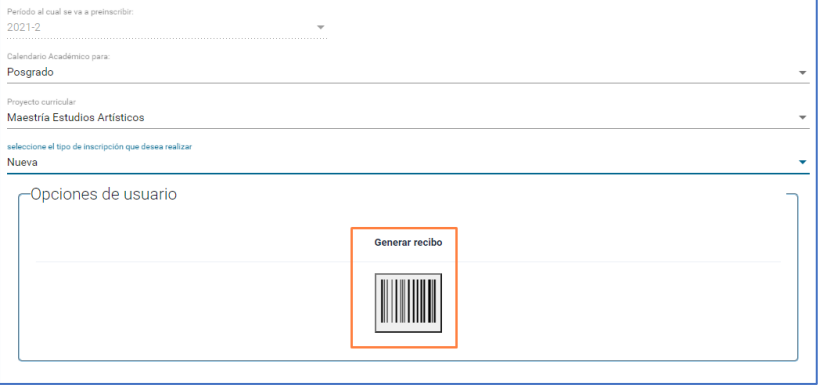

Imagen 15.

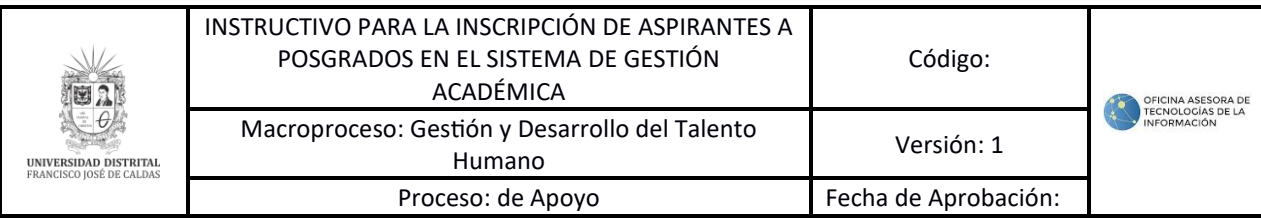

Al hacer clic en el ícono, el aplicativo solicitara la confirmación de la generación del recibo. Como se puede apreciar en la imagen 16.

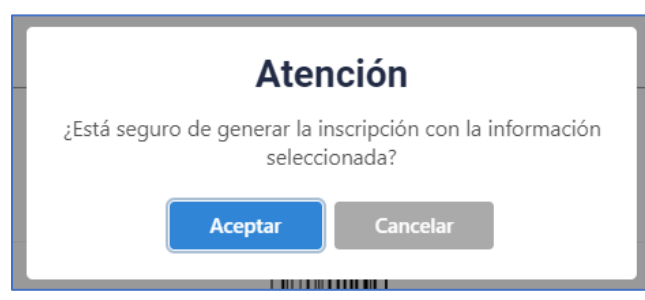

Imagen 16.

al hacer clic en *Aceptar,* se confirmará que se generó el recibo. Como se puede apreciar en la imagen 17.

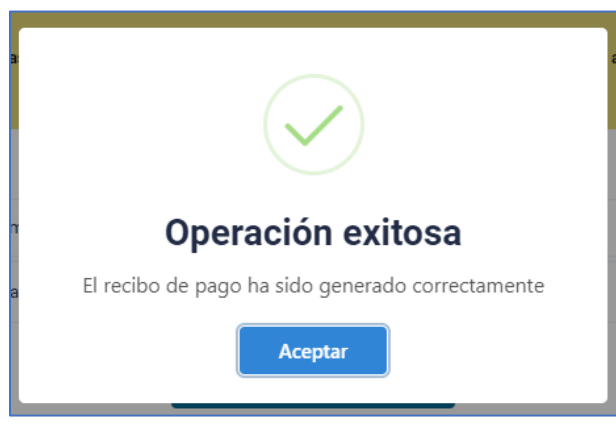

Imagen 17.

Enseguida será dirigido al listado de los recibos generados. Como se puede apreciar en la imagen 18.

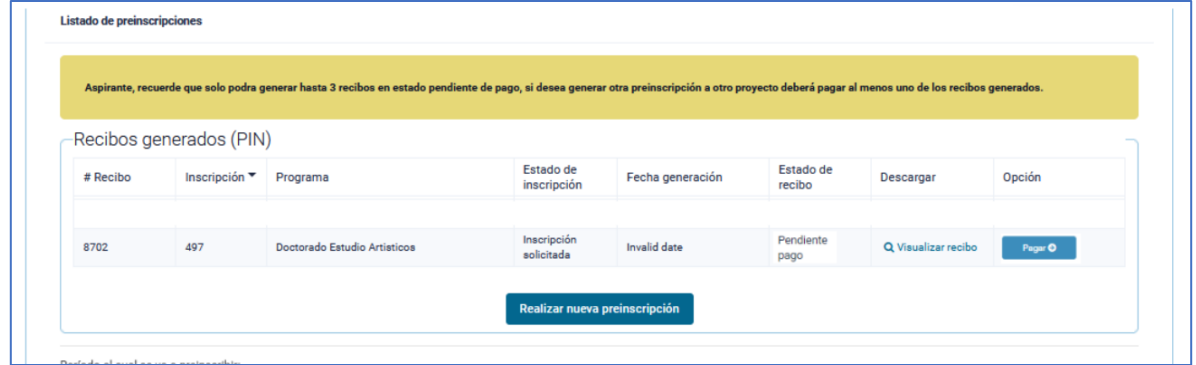

Imagen 18.

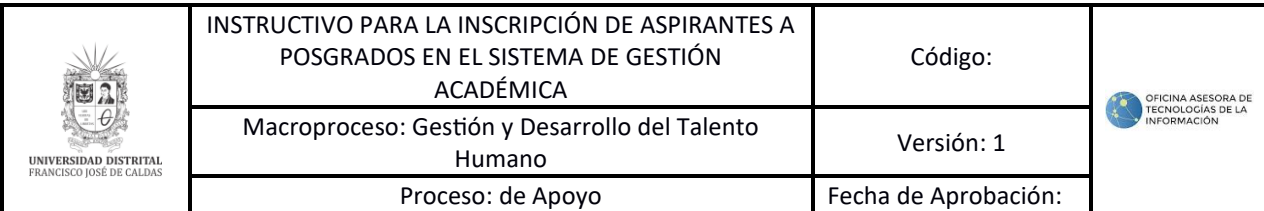

#### **4.1. Pago de recibo**

Si requiere descargar el recibo para pago presencial, haga clic en el botón indicado. Como se puede apreciar en la imagen 19.

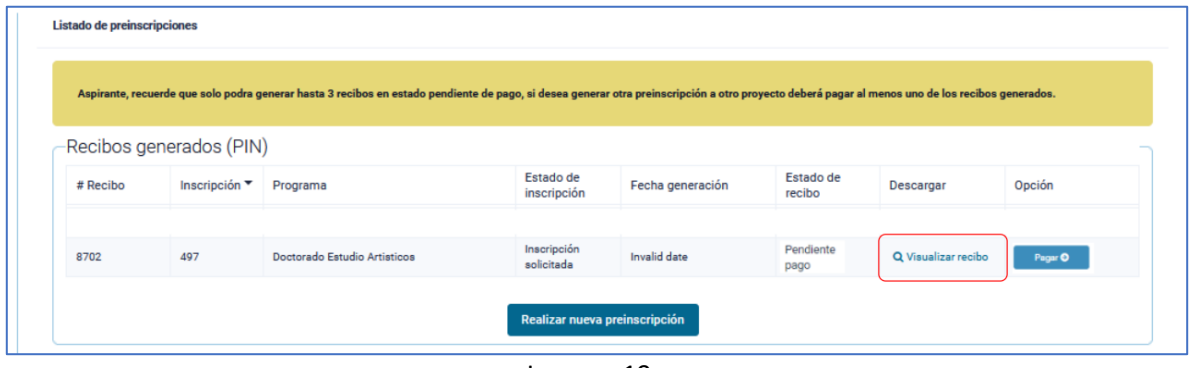

Imagen 19.

El sistema generará el recibo para imprimirlo y realizar el pago. Como se puede apreciar en la imagen 20.

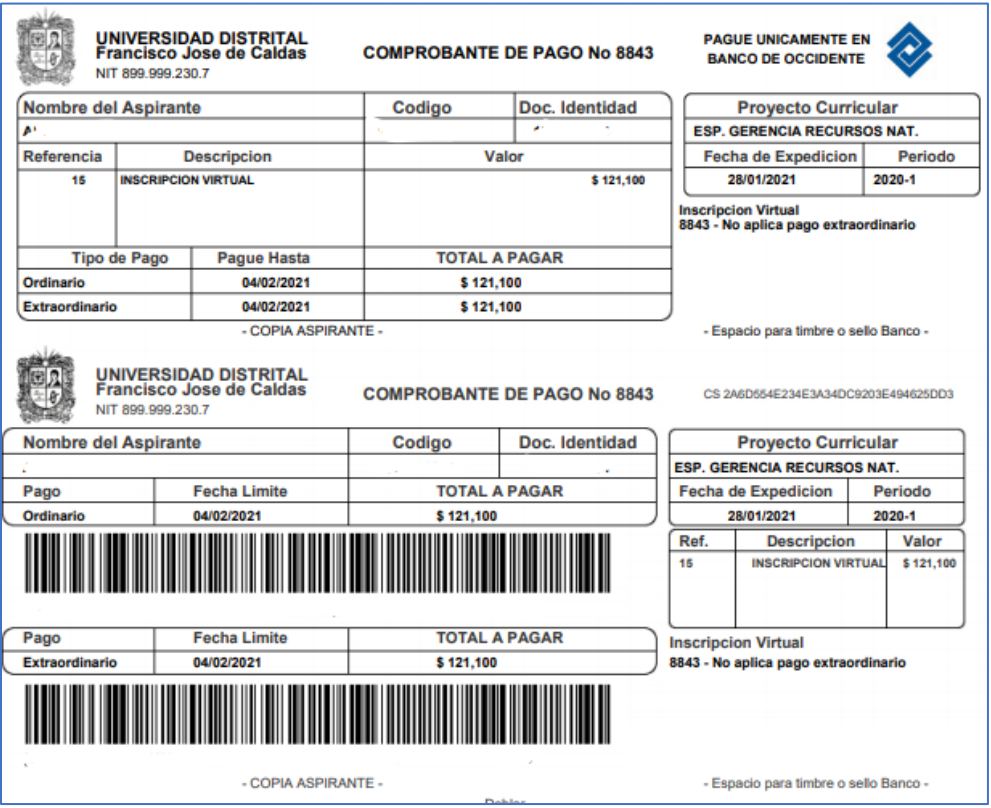

Imagen 20.

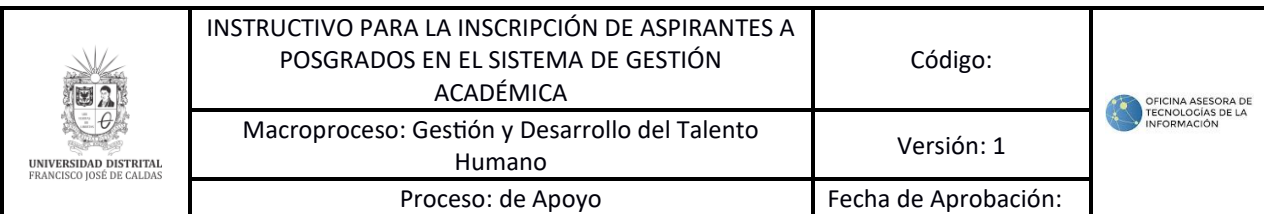

Ahora, si va a realizar el pago de la inscripción en línea, haga clic en *Pagar*. Como se puede apreciar en la imagen 21.

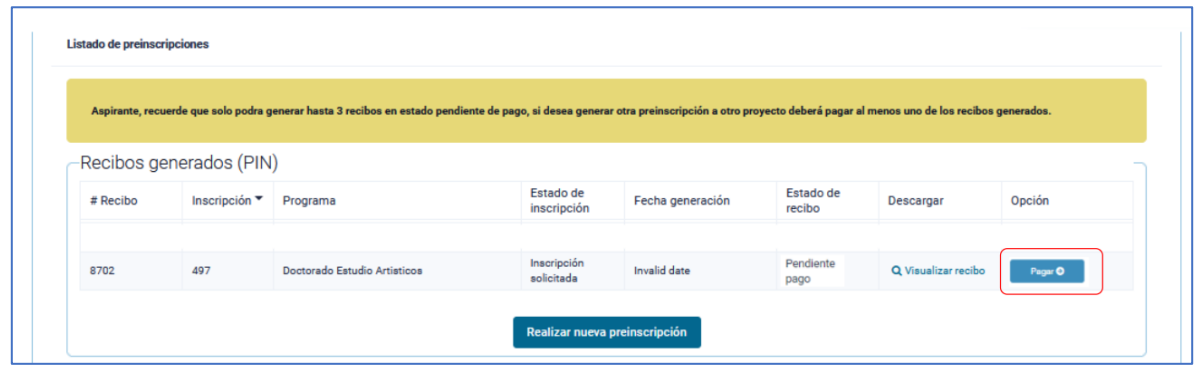

Imagen 21.

Enseguida se abrirá una ventana donde podrá realizar el pago por PSE o tarjeta de crédito. Para ello revise los datos reportados por el sistema, seleccione el medio de pago y haga clic en "Pagar". Como se puede apreciar en la imagen 22.

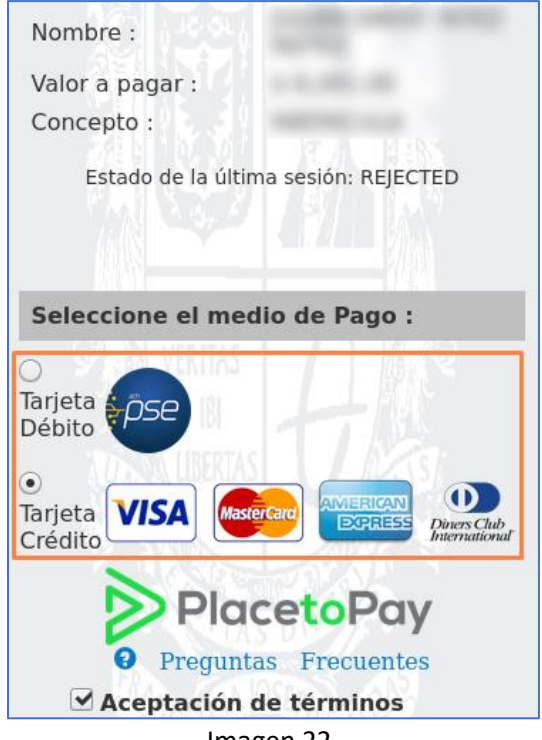

Imagen 22.

A continuación, podrá escoger el banco al cual pertenece la cuenta de la que va a realizar el débito y será dirigido a la página seleccionada (en este caso, PSE). Puede apreciar la Imagen 23, de referencia.

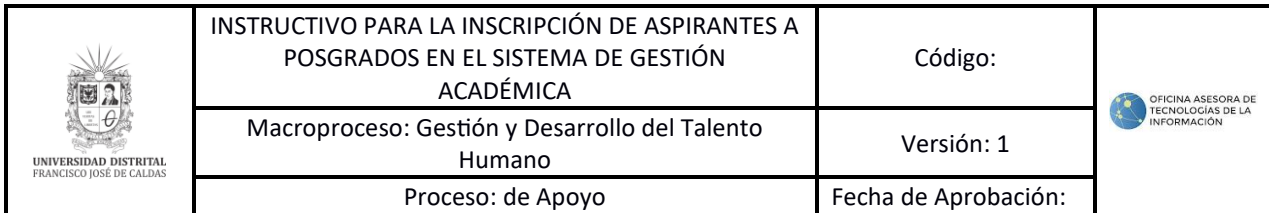

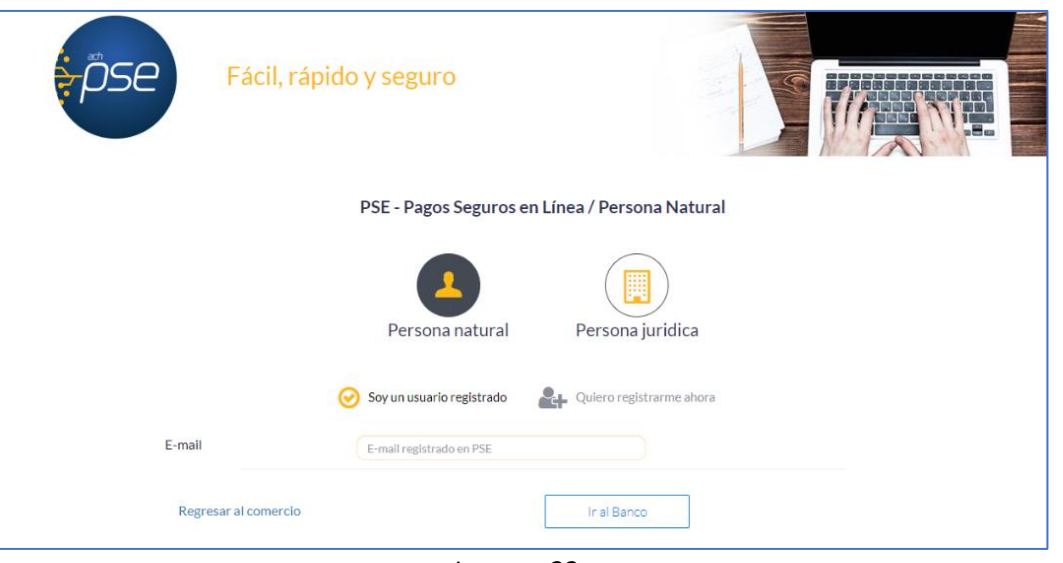

Imagen 23.

Enseguida será dirigido al banco elegido para realizar el pago y cuando haya ingresado la información de manera correcta, el banco generará un aviso de confirmación de la transacción.

# **5. INSCRIPCIÓN**

Una vez se haya realizado el pago, el estado del recibo cambia y se habilitará el botón para realizar la inscripción. Haga clic en el botón *Inscribirme.* Puede apreciar la imagen 24 de referencia.

| Listado de preinscripciones                                                                                                    |               |                              |                           |                  |                     |                     |             |
|----------------------------------------------------------------------------------------------------|---------------|------------------------------|---------------------------|------------------|---------------------|---------------------|-------------|
| Aspirante, recuerde que solo podra generar hasta 3 recibos en estado pendiente de pago, si desea generar otra preinscripción a otro proyecto deberá pagar al menos uno de los recibos generados. |               |                              |                           |                  |                     |                     |             |
| Recibos generados (PIN)                                                                                                    |               |                              |                           |                  |                     |                     |             |
| # Recibo                                                                                                    | Inscripción ▼ | Programa                     | Estado de<br>inscripción  | Fecha generación | Estado de<br>recibo | Descargar           | Opción      |
| 8702                                                                                                    | 497           | Doctorado Estudio Artisticos | Inscripción<br>solicitada | Invalid date     | Pago                | Q Visualizar recibo | Inscribirme |
|                                                                                                    |               |                              |                           |                  |                     |                     |             |
| Realizar nueva preinscripción                                                                                                    |               |                              |                           |                  |                     |                     |             |

Imagen 24.

*Nota: Tenga en cuenta que la inscripción solamente se formalizará cuando sea diligenciada toda la información y se hayan completado los pasos para el envío de la solicitud.*